## วิธีการบันทึกขอมูล

## ระบบติดตามงาน ๑ ตำบล ๑ กลุ่มเกษตรทฤษฎีใหม่ กรมพัฒนาที่ดิน (สําหรับสถานีพัฒนาที่ดิน)

## • การเขาใชงาน

เรียกใชงานที่เว็บไซตกรมฯ ที่ URL : http://www.ldd.go.th คลิกเลือก ไอคอน "ระบบติดตามงาน ๑ ตำบล ๑ กลุ่มเกษตรทฤษฎีใหม่" ล็อกอินเข้า ระบบ โดยใช Username และ Password ชุดเดียวกับ ระบบ Intranet ของ ผูอํานวยการสถานีพัฒนาที่ดิน

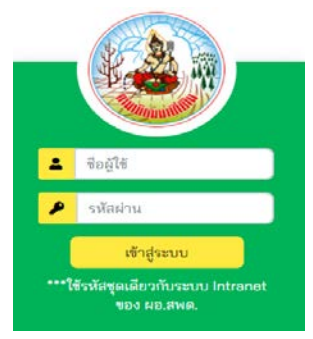

## • ขั้นตอนการดําเนินการ

**ขั้นตอนที่ ๑ :** สพด. ต้องบันทึกข้อมูลการบริหารจัดการสัญญาเป็นอันดับแรก <u>มิเช่นนั้นจะไม่สามารถ</u> <u>ูบันทึกรูปแบบสระน้ำและสถานะการดำเนินการได้ โ</u>ดย คลิกเลือกเมนู "บริหารจัดการสัญญา" จะ ประกอบด้วย ๒ เมนูย่อย ดังนี้ ๑) เมนูบันทึกข้อมูลผู้รับจ้าง ๒) เมนูบันทึกข้อมูลสัญญา ให้บันทึกข้อมูล ทั้ง 2 เมนูยอยใหครบถวน ดังรูปภาพ เพื่อใหรายชื่อเกษตรกรที่เขารวมโครงการ ถูกดึงเขาสูสัญญาอัตโนมัติ

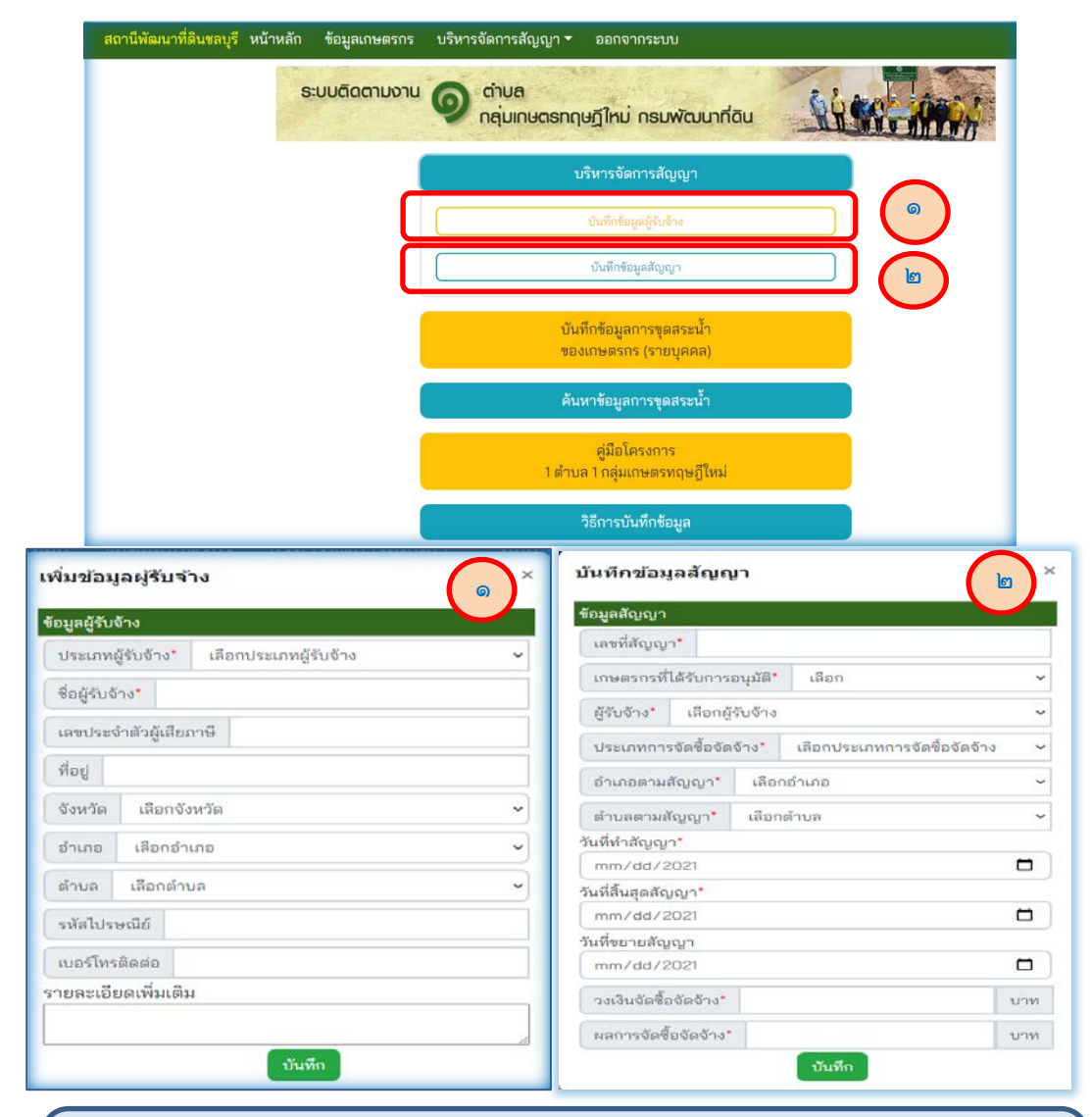

 เมื่อบันทึกขอมูลผูรับจางและขอมูลสัญญาเรียบรอยแลว รายชื่อเกษตรกรจะถูกดึงเขา สัญญาโดยอัตโนมัติ

**ขั้นตอนที่ ๒ :** สพด. บันทึกผลการดำเนินการของการขุดสระน้ำเป็นรายบุคคล โดย คลิกเลือกเมนู "บันทึก ขอมูลการขุดสระน้ําของเกษตรกร (รายบุคคล)" > คนหาขอมูลเกษตรกร > เลือกชื่อเกษตรกรที่ตองการ จากนั้นระบบจะแสดงหนาจอใหกรอกขอมูล ดังรูปภาพ

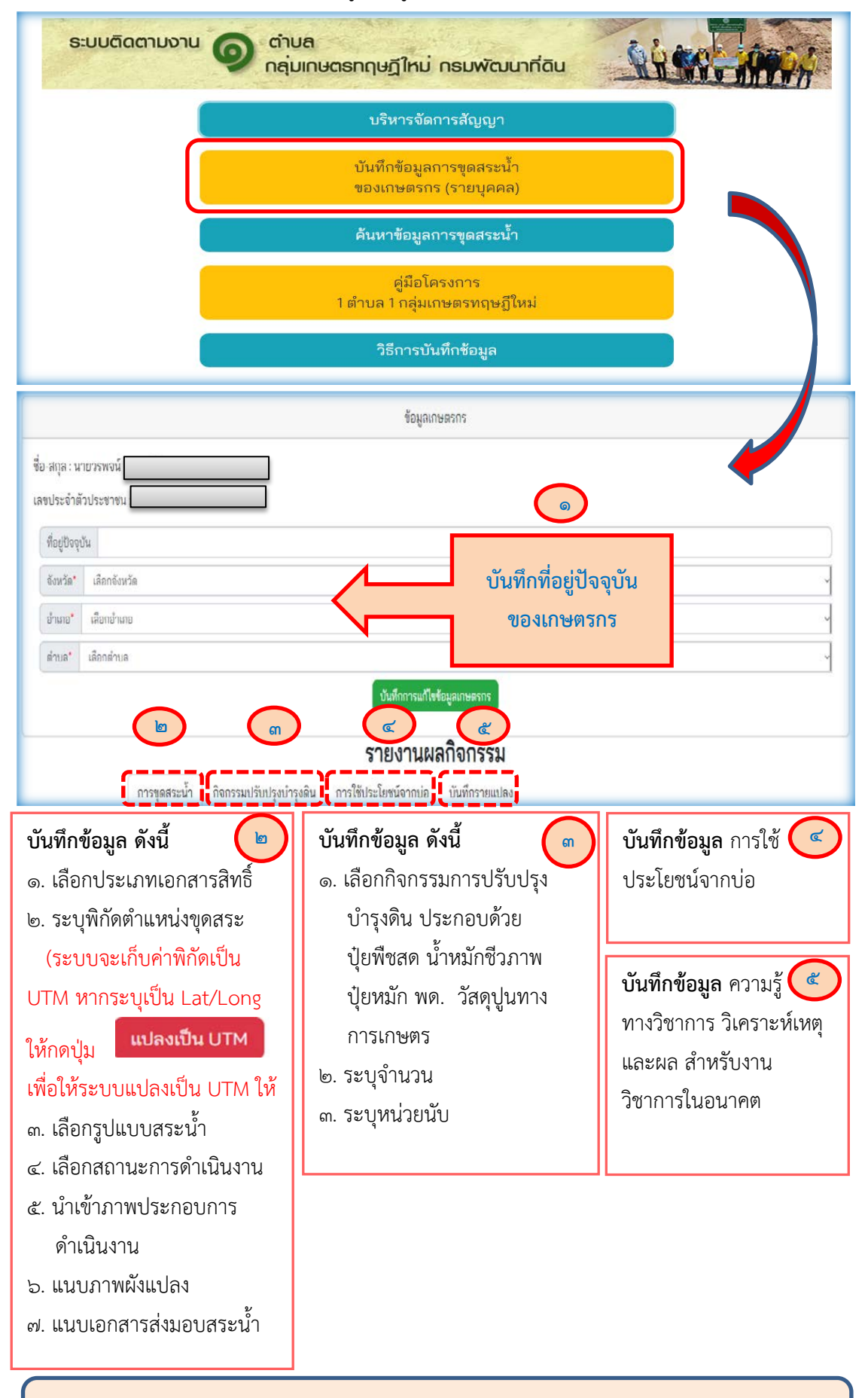

หมายเหตุ : กผง. ไดสงขอมูลเกษตรกรที่รวมโครงการฯ ให ศทส. นําเขาสูระบบ